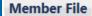

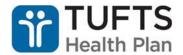

When you open the Member File screen, you can open the screen in a new window to avoid confusion with other screens. Look in the upper right corner of the Member File for that option:

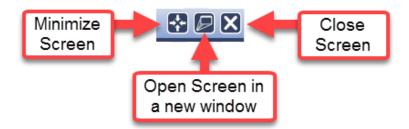

Historical information is available in many fields by hovering over the  $\Box$  icon.

From top to bottom, here is what you can find on the Member File Screen:

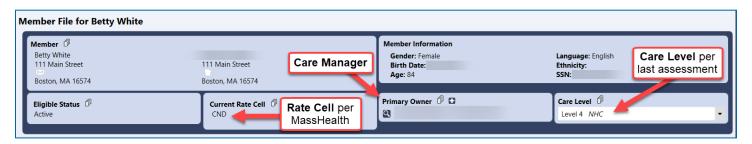

The blue area at the top of the screen is static, so will remain at the top of the screen as you scroll down. The **Member** section includes the member's **Mailing Address** (), **Home Address** () and **Telephone Number**. The **Member Information** section includes addition demographic information, including the member's **Language**. This information feeds from Diamond, so if there are any errors, corrections are sent to <a href="mailto:SCO\_Enrollment@tufts-health.com">SCO\_Enrollment@tufts-health.com</a>.

**Eligible Status** also feeds from Diamond. You can see a history of any changes by hovering over the  $\Box$  icon.

The **Current Rate Cell** is the member's Rating Category as reflected by MassHealth, feeding from Diamond.

**Primary Owner** is the Care Manager (CM) responsible for the member. The CM can be changed using the ☑ icon, which will open a directory of CaseTrakker users.

- Non-complex members (CW) are managed by a GSSC
- Complex AD/CMI members are managed by a Behavioral Health (BH) CM
- Complex NHC members are managed by an RN CM

**Care Level** is a drop-down populated by the CM based on their Comprehensive Assessment. Clinical Managers are contacted if there is a discrepancy.

Reviewed July 2020

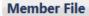

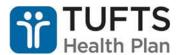

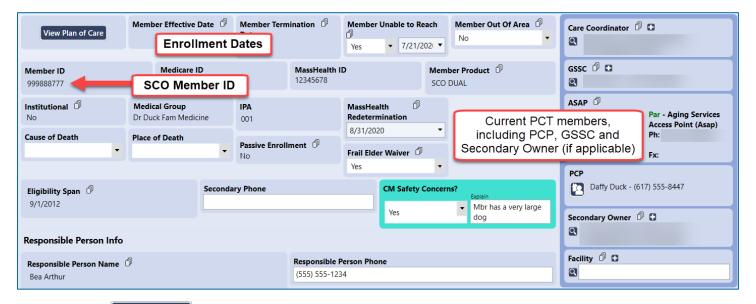

- Click the View Plan of Care button on the left to view the member's **Plan of Care** with identified Problems, Goals and Interventions. (Covered in another handout.)
- The member's **Effective Date** (Enrollment Date) and **Termination Date** (Disenrollment Date) are recorded as applicable.
- There are additional fields to track whether a member is **Unable to Reach** or **Out of Area**.

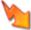

Remember to email <u>SCO\_Enrollment@tufts-health.com</u> if the member of Out of Area.

- The member's SCO Member ID, Medicare ID (if applicable) and MassHealth ID are populated from Diamond, in addition to other read-only fields like Member Product (Dual or Medi), Institutional (Yes/No), Medical Group and IPA, Passive Enrollment (Yes/No), Eligibility Span and Secondary Phone.
- **MassHealth Redetermination** and **Frail Elder Waiver** fields are editable; however, these fields are managed by Sales & Enrollment.

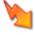

If the **MassHealth Redetermination** field is populated, contact the member's GSSC to ensure they have reached out to assist the member with their paperwork.

The **Cause of Death** (Alzheimer's Disease, Cancer, Cerebrovascular Disease, Chronic Respiratory Disease, Diabetes, Heart Disease, Influenza and Pneumonia, Nephritis, Other, Septicemia or Unintentional Injury) and **Place of Death** (Home, Hospice Facility, Hospital, Nursing Home or Other) fields are for documentation when a CM

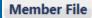

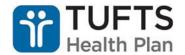

learns of a member's passing. Official disenrollment due to death will come from MassHealth.

- **CM Safety Concerns?** is used to alert other CM staff to potential dangers. If the drop down is changed to **Yes**, a free-text field is added to explain the alert.
- Along the right side of the screen is a space for additional contacts, including the member's **PCP**, **GSSC/ASAP**, **Care Coordinator**, **Secondary Owner** and **Facility**, if the member resides in an institutional setting. Secondary Owners are not always populated, but could include:
  - An RN CM, if the member is Level 3 and the primary owner is a BH CM
  - A BH CM, if the member has behavioral health needs but is not Level 3
  - An NP, if the member has been identified for the Advanced Illness program

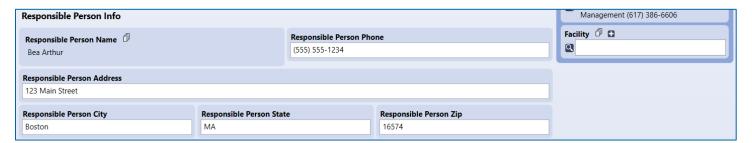

The **Responsible Person Info** is populated from Diamond as the member's Emergency Contact. The CM is able to update this person's contact information after their visit to ensure this information is up to date.

Care Management staff are required to confirm HIPAA permissions (including Responsible Person) in MACESS prior to every member interaction.

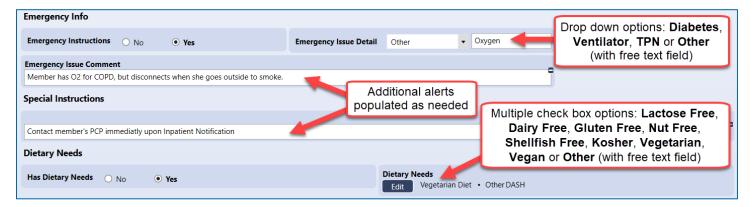

Emergency Info is populated for members with Diabetes, on a Ventilator, on Total Parenteral Nutrition (TPN) or with Other conditions/equipment (i.e. oxygen). Emergency Issue Comment is a free-text field to add additional details.

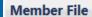

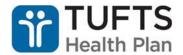

**Special Instructions** for the member can be added to alert other CM Staff as necessary.

Member **Dietary Needs** can be recorded, both for cultural/preferential diets (**Kosher**, **Vegetarian** and **Vegan**), or for medically necessary diets (**Lactose Free**, **Dairy Free**, **Gluten Free**, **Nut Free** and **Shellfish Free**). There is an option for **Other** which includes a free-text field to record additional dietary restrictions.

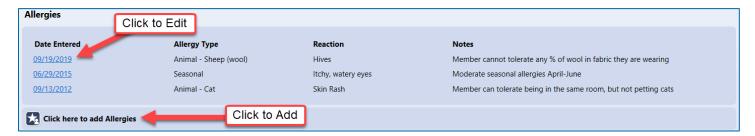

**Allergies** are listed as reported, either from the member or from the H&P received from the PCP. Click the **Date Entered** hyperlink to edit the allergy line. All information recorded is shown in this view, and each line expands to fit all **Notes**.

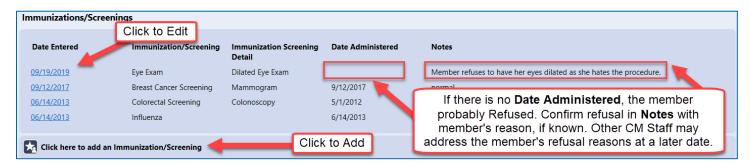

**Immunizations/Screenings** are reported, including refusals (reason or "Refused" should be included in **Notes** section). Options available are:

- Breast Cancer Screening Mammogram
- Breast Cancer Screening Ultrasound
- Colorectal Screening Colonoscopy
- Colorectal Screening Fecal Occult Blood Test
- Colorectal Screening Sigmoidoscopy
- Eye Exam Dilated Eye Exam
- Eye Exam Glaucoma Screening
- Hearing Exam
- Influenza
- Pneumococcal
- Prevnar

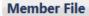

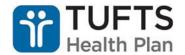

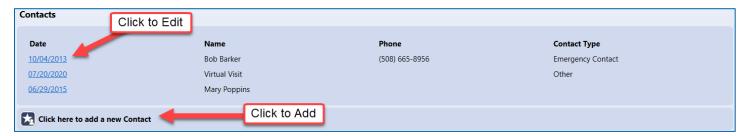

Additional **Contacts** are added, with key information visible in the contact line. Clicking on the **Date** hyperlink will show additional information, including any pertinent notes (restricted information, location of paperwork, etc.).

- Care Management staff are required to confirm HIPAA permissions (including Responsible Person) in MACESS prior to every member interaction.
- Contacts may also be considered members of the PCT, so should also be added to the Care Team screen to reflect their involvement.

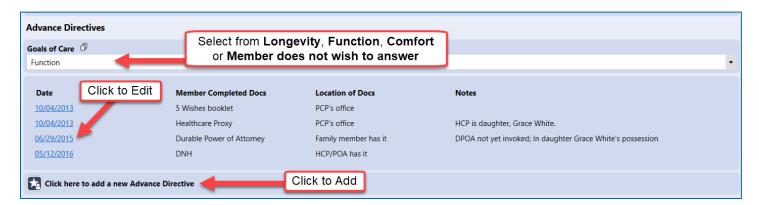

The **Advance Directive** section allows CMs to mark **Member does not wish to answer** under **Goals of Care** and **Refused** under **Member Completed Docs** to indicate when a member is reluctant to engage in an Advance Directive conversation. Clicking on the date allows you to edit the Advance Directive document record. All information is shown in the Record line.

#### **Member Completed Document options are:**

- DNR (Do not resuscitate)
- DNI (Do not intubate)
- DNH (Do not hospitalize)
- Living Will
- 5 Wishes booklet

- Health Care Proxy
- Durable Power of Attorney
- Refused
- MOLST
- Other (with free text field)

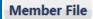

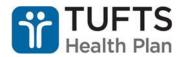

#### Location of Advance Document options are:

- PCP's office
- Family member has it
- HCP/POA has it (Health Care Proxy/Power of Attorney)
- In member's home
- Nursing Facility Record
- I don't know

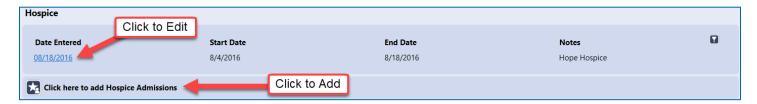

**Hospice** stay dates are recorded in the Hospice section. Please note that the **Date Entered** field is the date the information is entered into CaseTrakker. **Start Date**and **End Date** reflect the dates the member was in hospice.

The Hospice Name should be included in the Notes field.

Clicking on the **Date Entered** hyperlink allows you to edit the hospice record. All information is shown in the Record line.

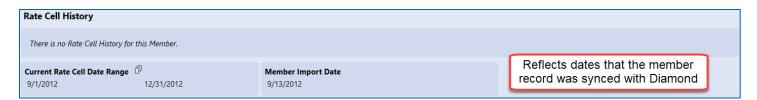

The final section shows technical information regarding when the member's information was first loaded or changed into CaseTrakker.

Additional information not included on the Member File can be found using the tabs that float at the bottom of the screen (buttons appear on a single row; use the arrows at either end to scroll right and left):

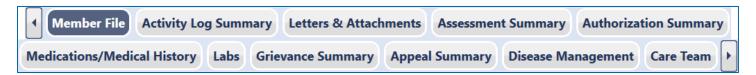